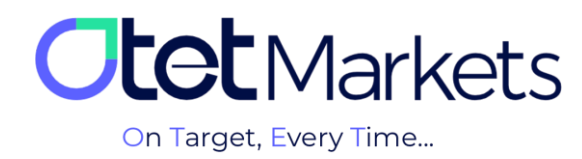

## **بازیابی رمز عبور نرمافزار سیتریدر )Password Forgot)**

**.1** جهت تغییر رمز عبور در برنامه سیتریدر، وارد لینک زیر شوید، آدرس ایمیلی که در کارگزاری اوتت ثبت کردهاید را وارد کنید و »ریست پسورد« را بزنید.

## <https://id.ctrader.com/reset>

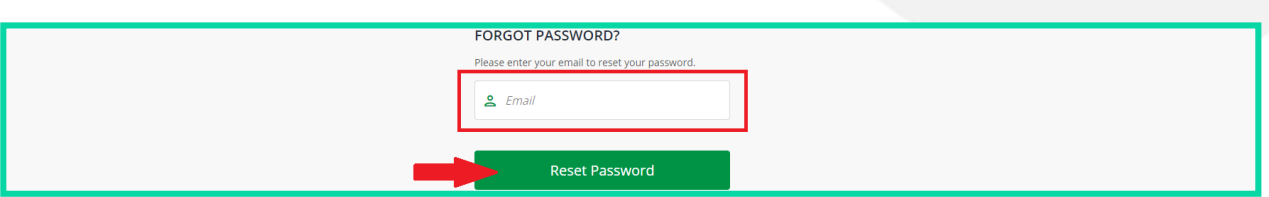

**.2** در این مرحله، ایمیلی از طرف سیتریدر برایتان ارسال میشود که حاوی دکمهای برای تغییر رمز عبور است.

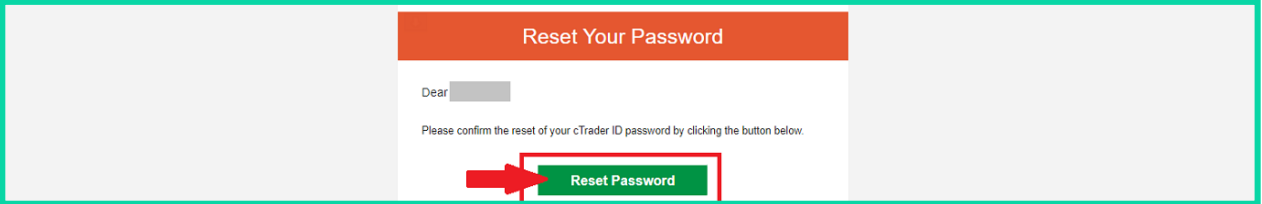

**.3** وقتی روی دکمه داخل ایمیل کلیک کنید، به صفحه تغییر رمز عبور منتقل میشوید و میتوانید در آنجا پسورد جدید برای خود تعریف کنید. رمز موردنظر خود را وارد و سپس روی دکمه Password Set کلیک کنید.

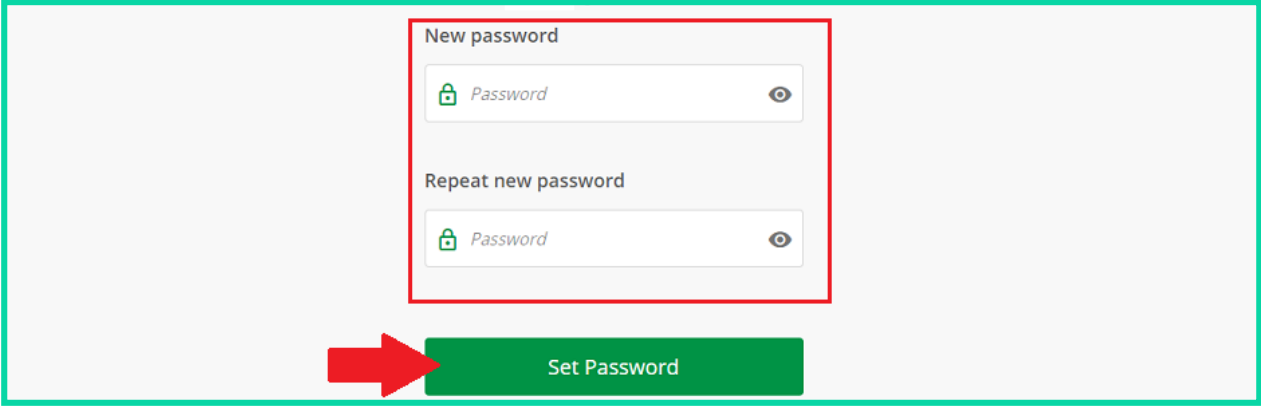

**.4** در این مرحله میتوانید با نام کاربری و رمز عبوری که طبق مراحل باال ایجاد کردهاید، به حساب معامالتی خود در سیتریدر اوتت وارد شوید. نام کاربری و رمز عبور برای ورود به تمام نرمافزارهای دانلود شده سیتریدر )نسخه موبایل یا دسکتاپ اختصاصی کارگزاری اوتت) قابل استفاده است.